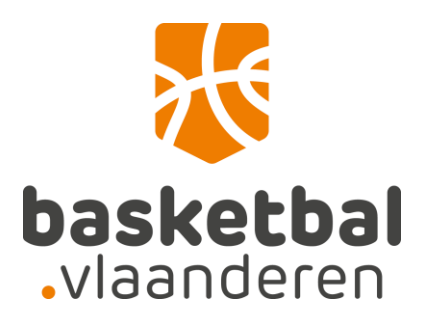

## Digitale mutaties via de website

## Handleiding voor de club

Log in op de website met een gekoppelde bestuurdersaccount.

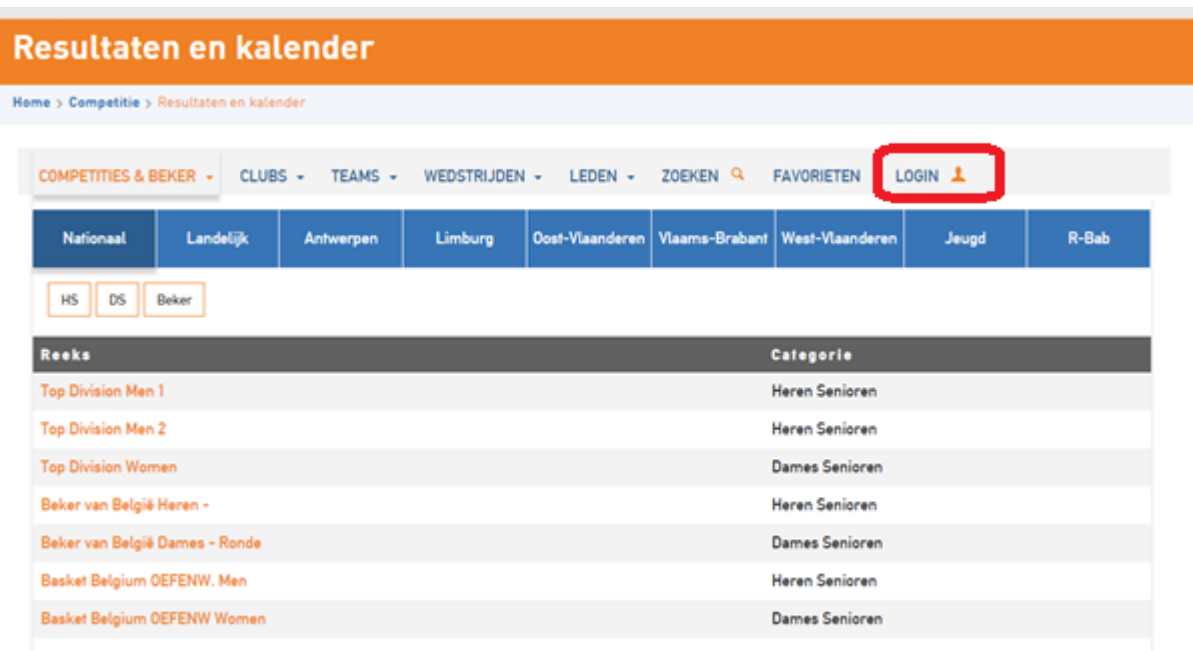

Hou er rekening mee dat zowel gebruikersnaam als wachtwoord hoofdlettergevoelig zijn.

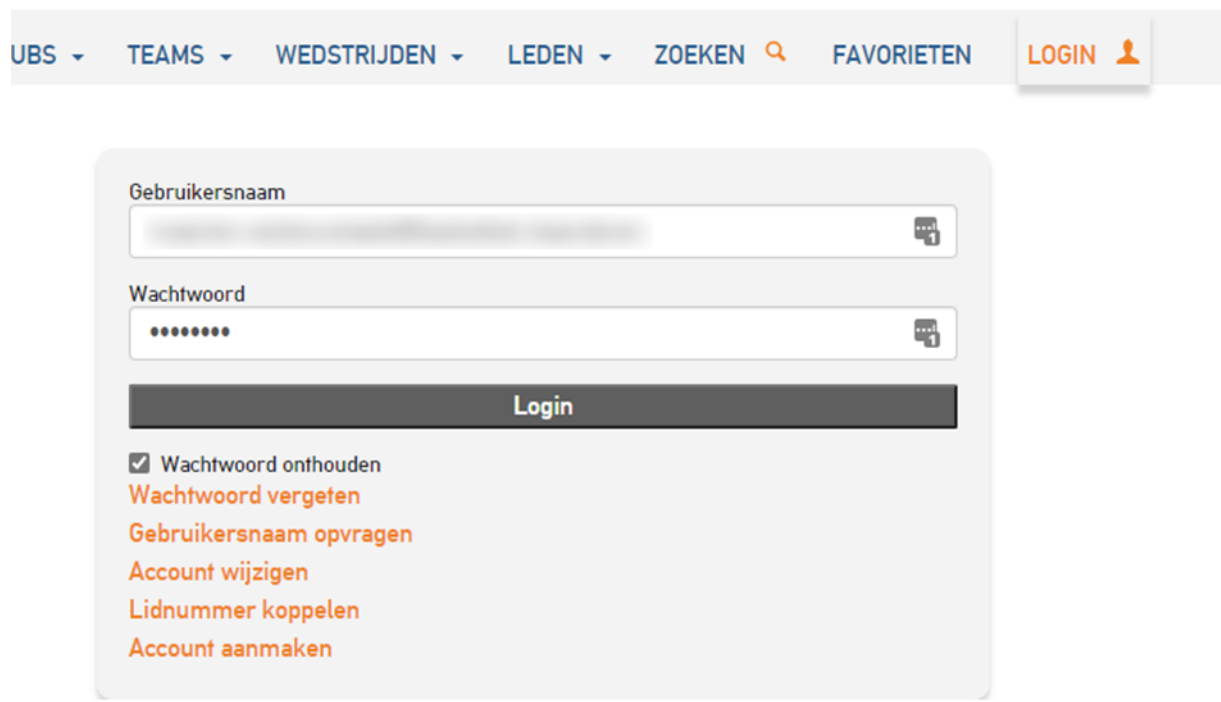

Wanneer je ingelogd bent met een gekoppelde account, zal je in de menubalk het tabblad "Bestuur "zien staan met het stamnummer van de club waarvoor je bestuurder bent.

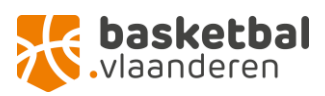

Zie je het tabblad "bestuur" niet staan? Dan is je account niet gekoppeld met je lidmaatschap waardoor de website niet "weet" dat je bestuurder bent. Je kan dit oplossen door op "account" te klikken en daar te kiezen voor "lidnummer koppelen". Lukt dit niet? Neem even contact op via [ledenadministratie@basketbal.vlaanderen.](mailto:ledenadministratie@basketbal.vlaanderen) Dan koppelen we je account voor jou.

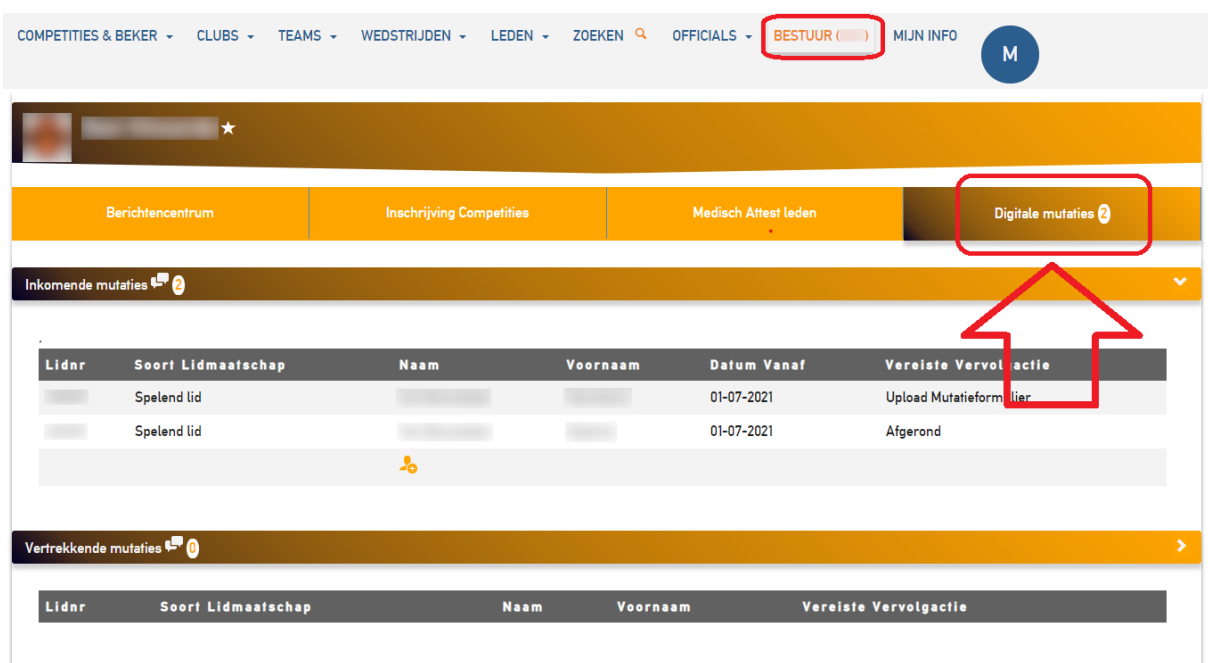

Onder het tabblad "bestuur" zie je "Digitale mutaties" met daarbij 2 onderverdelingen. Bovenaan staan. De inkomende mutaties en onderaan de vertrekkende.

Leden kunnen zelf hun vraag tot mutatie starten of je kan dit als club doen door op het toevoegicoon te klikken.

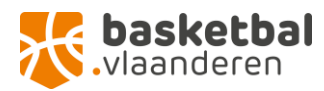

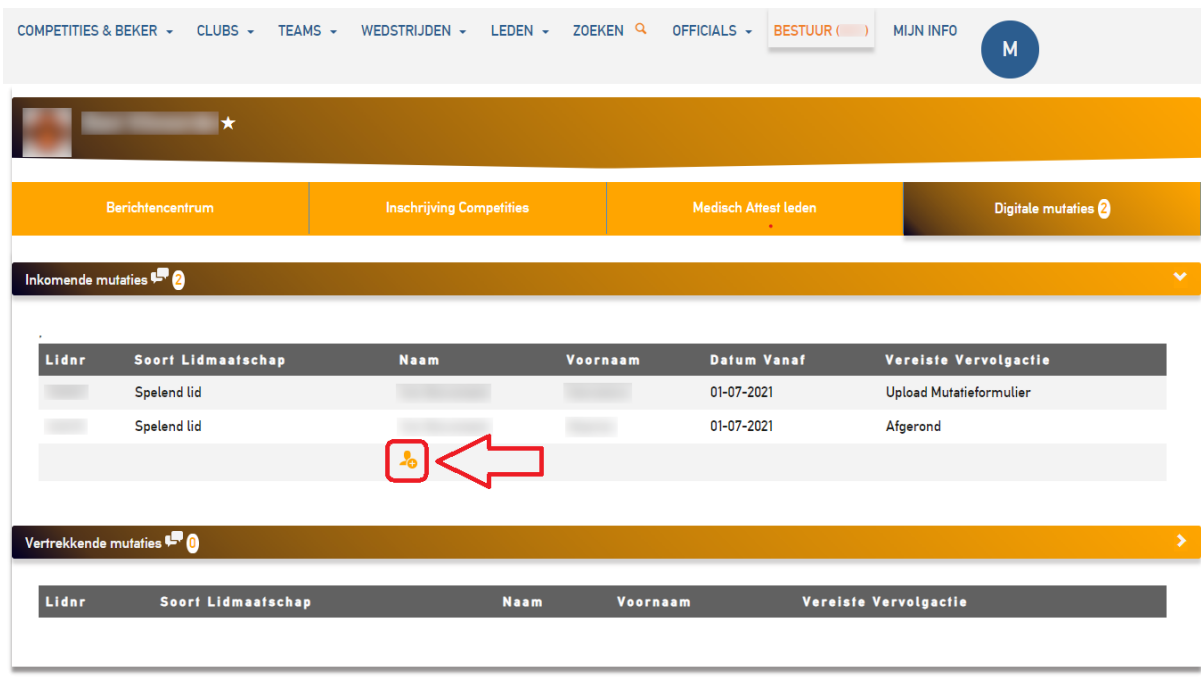

Bij het starten van een nieuwe vraag tot mutatie kan je zoeken naar een specifiek lid via de zoekbalk. Zoeken kan op lidnummer of naam. Om te starten met zoeken klik je op het vergrootglas.

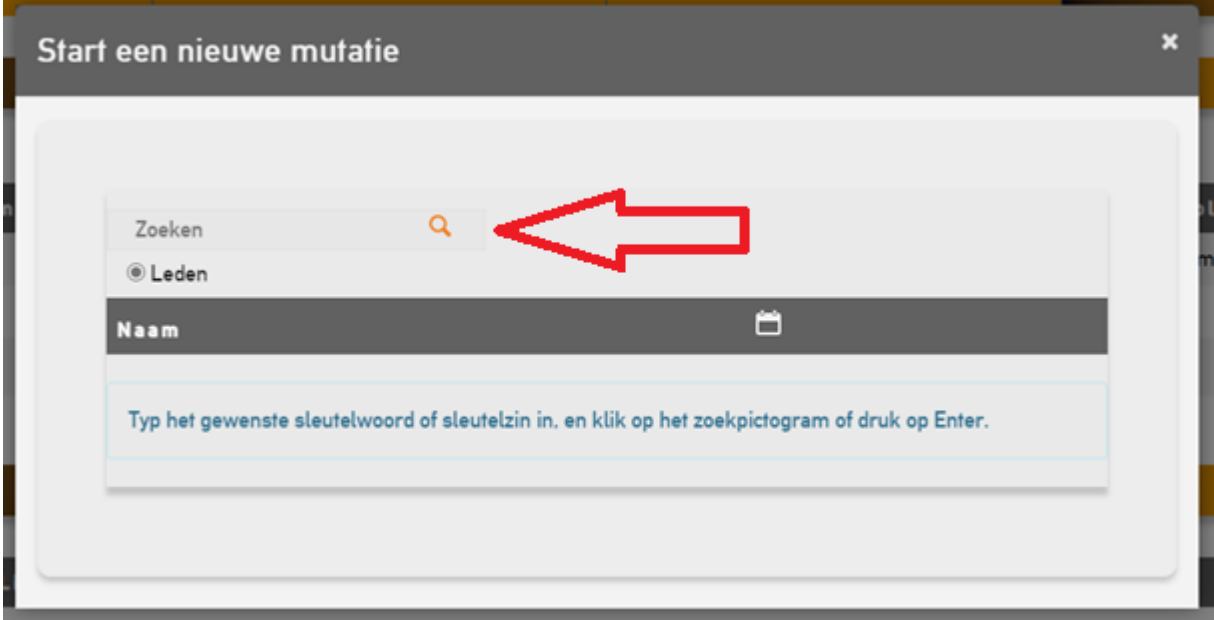

Vind je niet onmiddellijk het lid terug over wie het gaat, controleer dan de gegevens en probeer opnieuw.

*Tip: bij het zoeken op naam: geef enkel het meest unieke deel van de naam in, zeker bij samengestelde namen. Een voorbeeld: bij het zoeken naar "Pieter-Jan Van der Plancken" kan je "Pieter plan" ingeven om spellingsfouten te omzeilen.*

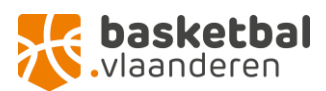

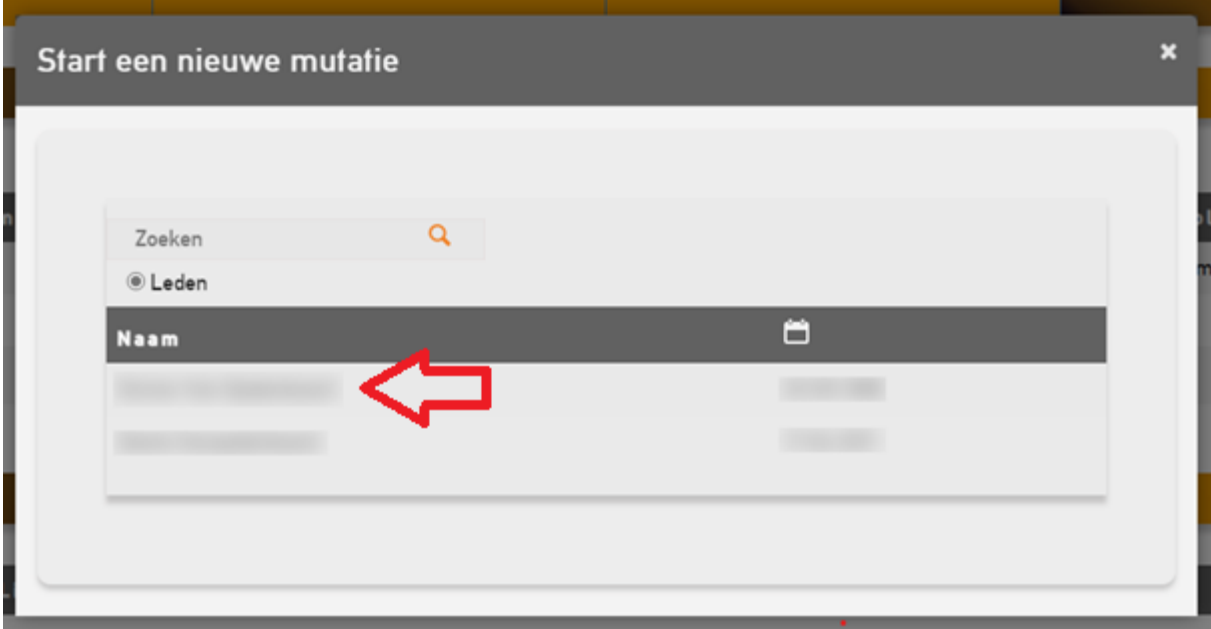

Eens je het lid gevonden hebt dat je wenst te muteren, selecteer je deze door op de naam te klikken. Controleer zeker dubbel of het wel om het gewenste lid gaat.

Vervolgens kies je de gewenste registratie, verklaar je je akkoord met de voorwaarden en klik je "Start mutatieverzoek" om verder te gaan.

Heb je vragen of opmerkingen omtrent de voorwaarden? Neem contact op met [ledenadministratie@basketbal.vlaanderen](mailto:ledenadministratie@basketbal.vlaanderen) en we helpen je graag verder of zoeken een oplossing.

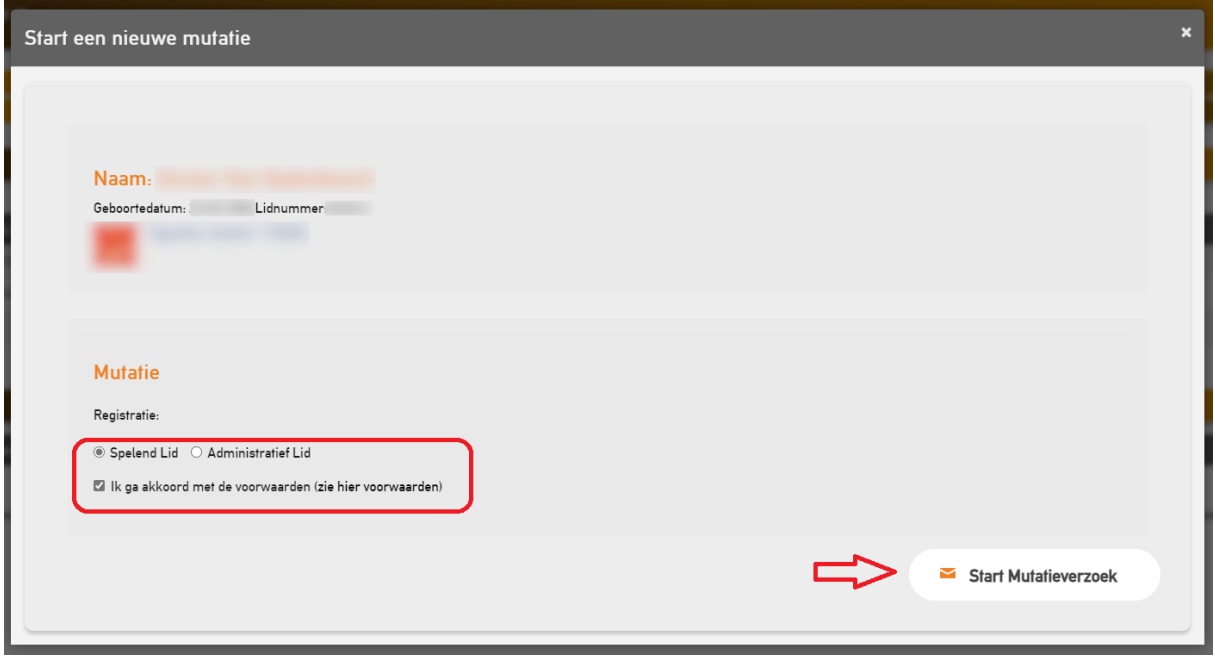

Je krijgt een bevestiging wanneer de aanvraag goed geregistreerd werd. Op dit moment vertrekt er ook een automatische e-mail naar het betrokken lid en ontvangt uw club de bevestiging eveneens per e-mail (e-mailadres van het secretariaat van de club)

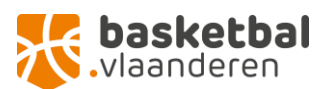

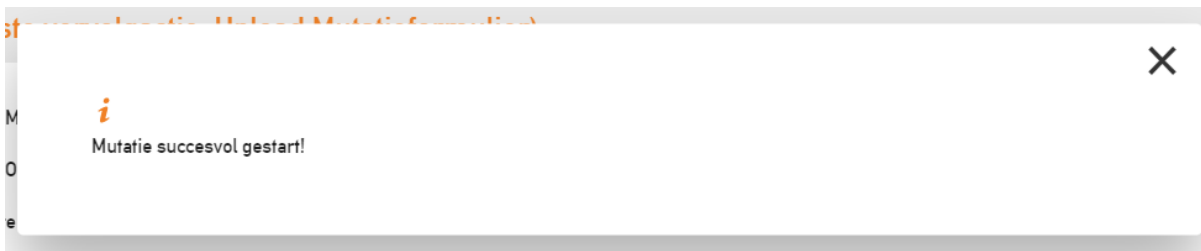

Vervolgens krijg je een overzicht waar je bovenaan kan zien welke de volgende actie is die genomen moet worden.

Heb je nog geen ingevuld mutatieformulier of ontslagbrief, dan kan je deze hier nog downloaden. Als je deze wel al in je bezit hebt, hoef je dit niet opnieuw te doen.

Wanneer een lid zelf een vraag tot mutatie gestart heeft, kan je de documenten hier ook downloaden om ze na te kijken.

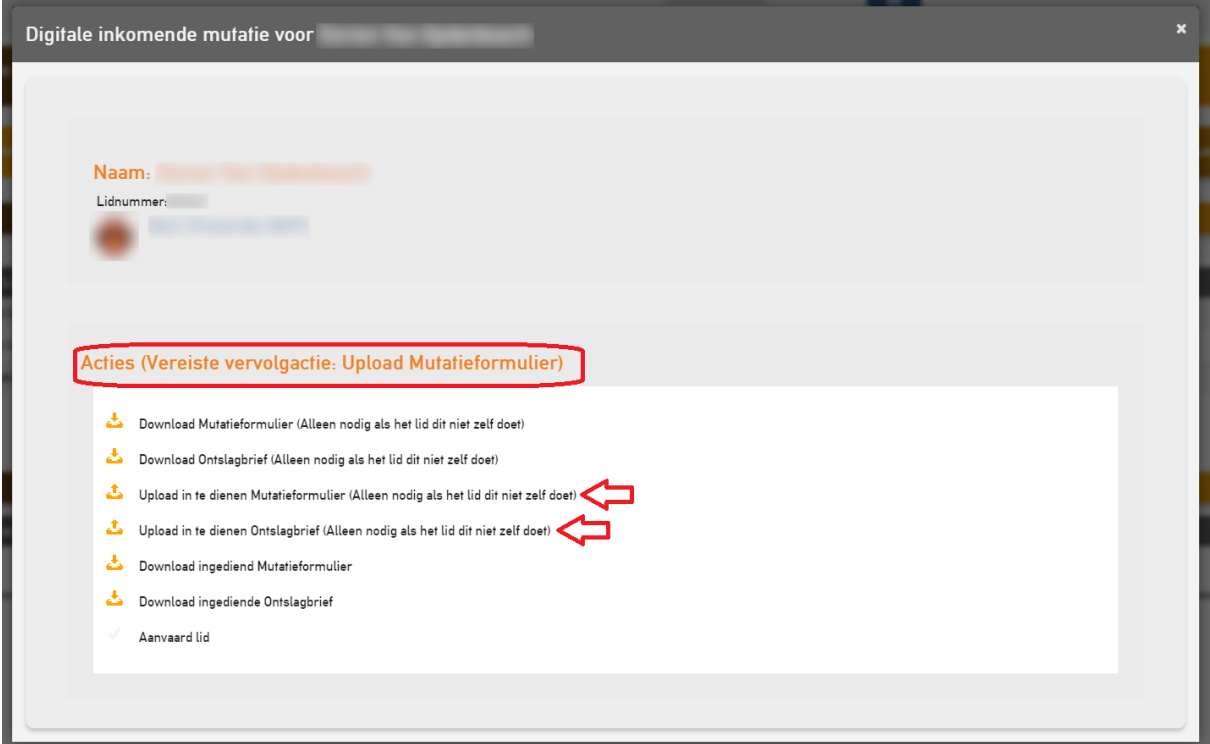

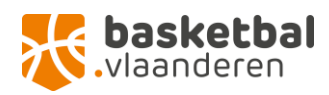

Je dient eerst het mutatieformulier up te loaden (enkel pdf of jpg formaat!)

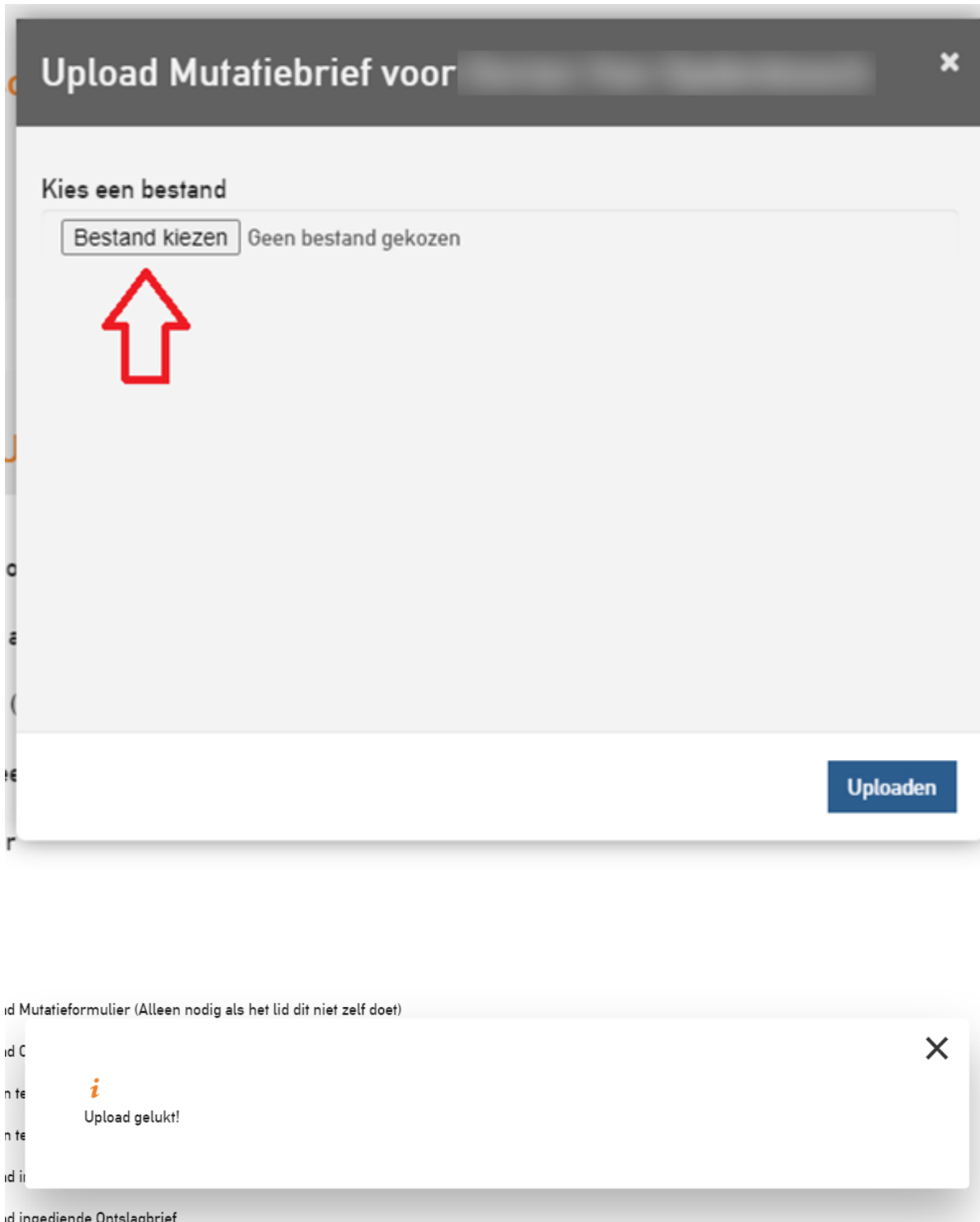

Eens dit gedaan werd, zal je zien dat de volgende vervolgactie gewijzigd werd naar "upload ontslagbrief".

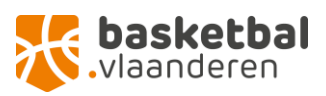

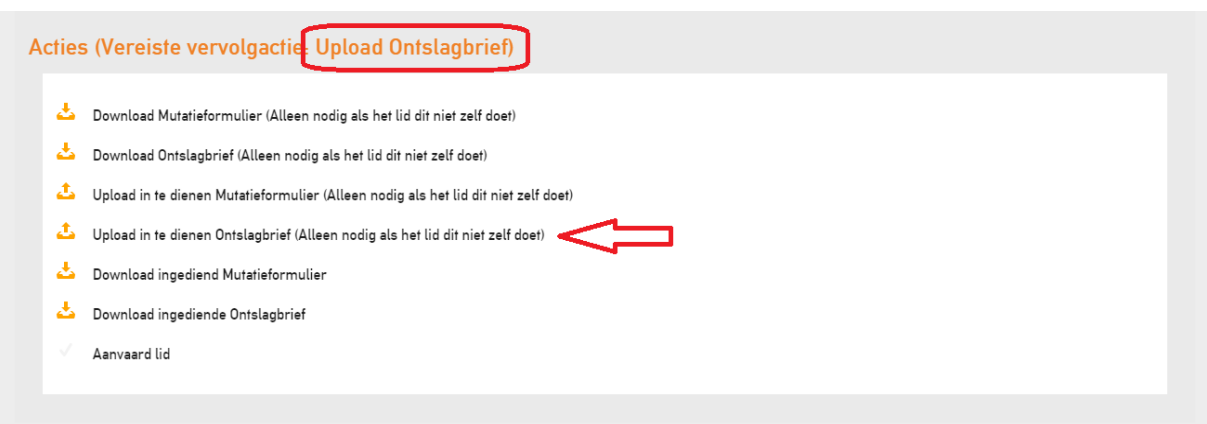

Wanneer alle documenten correct werden geüpload, moet de mutatie nog officieel aanvaard worden door op "aanvaard lid" te klikken.

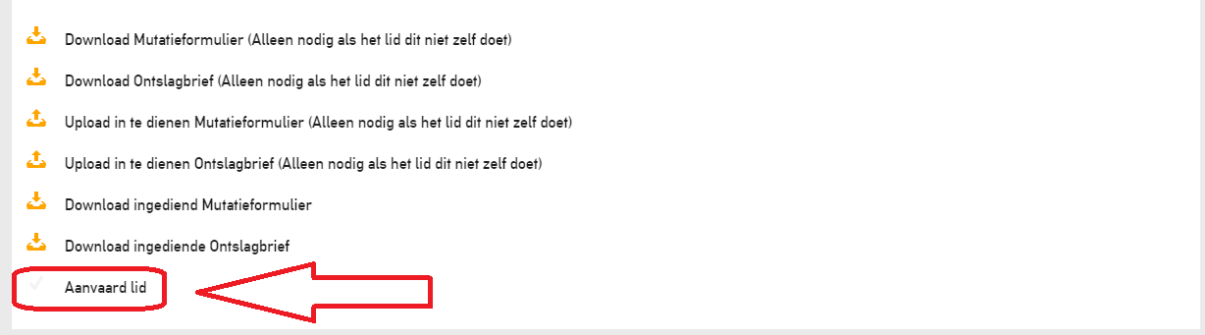

Eens de aanvraag aanvaard werd door de club van bestemming wordt er een automatische e-mail gestuurd naar de club van herkomst met de vraag om kennis te nemen van het ontslag van het betrokken lid.

De club van herkomst ziet het betrokken lid bij de vertrekkende mutaties staan en kan daar de ontslagbrief downloaden en officieel kennis nemen van het ontslag door op "gezien club" te klikken.

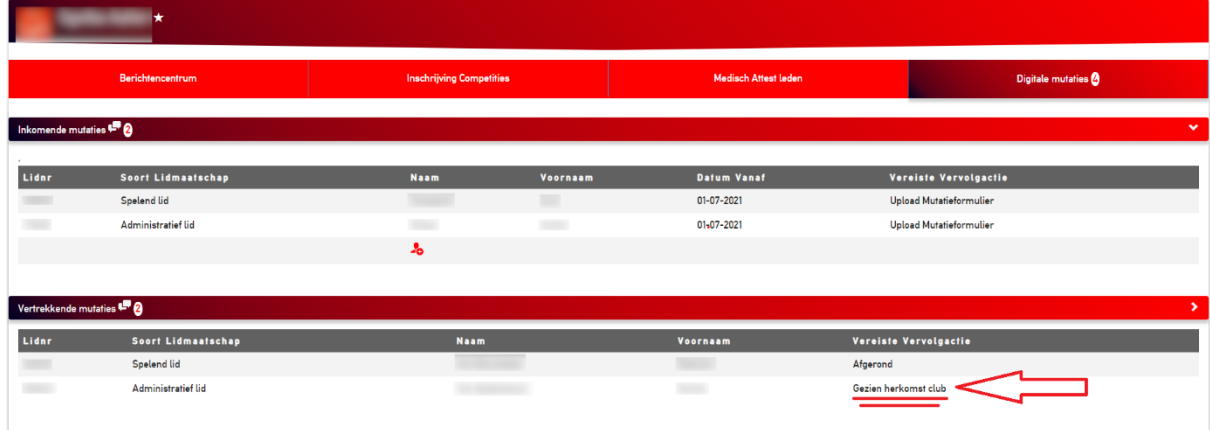

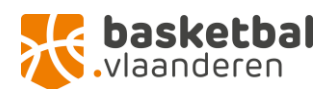

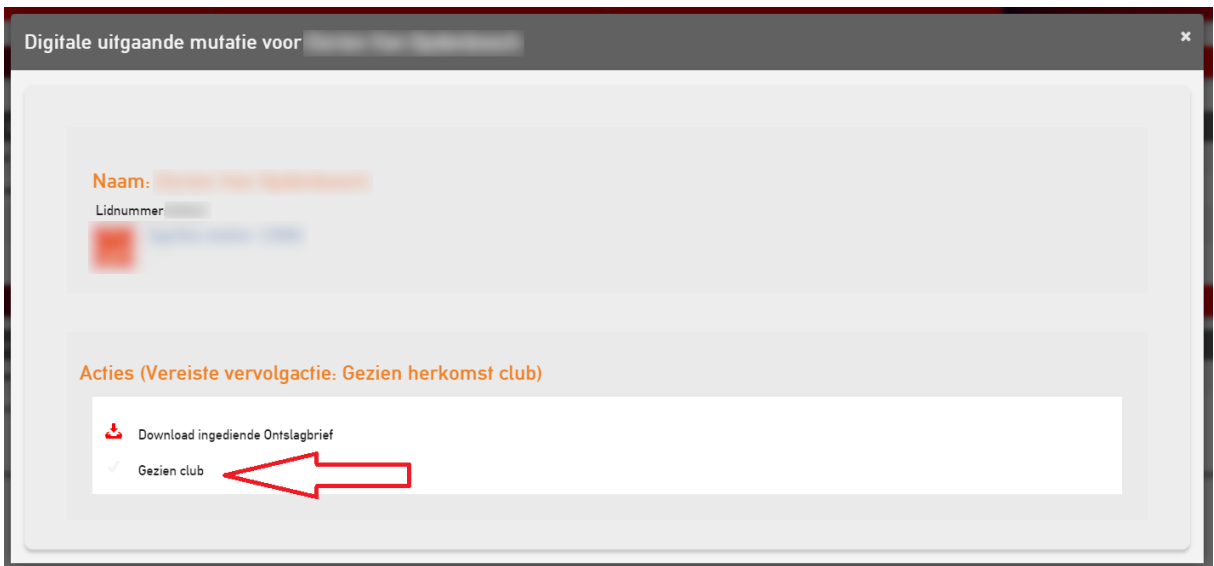

Eens de club van herkomst kennis genomen heeft van het ontslag, zullen de betrokken clubs en het lid een laatste bevestigingsmail ontvangen.

Indien u administratieve vragen of problemen mocht ondervinden, aarzel niet ons te contacteren via [ledenadministratie@basketbal.vlaanderen](mailto:ledenadministratie@basketbal.vlaanderen)

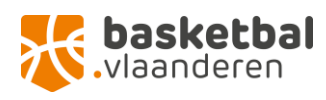